# **Ready to Book LOS Integration**

Third-party Loan Origination

# **INTRODUCTION**

If your credit union is looking to partner with a third-party loan origination system CU\*BASE works with multiple vendors to bring those loans to the core. The Ready to Book model allows you to bring in loan applications from a third-party that are approved and ready for account creation, funding, and document generation.

# **CONTENTS**

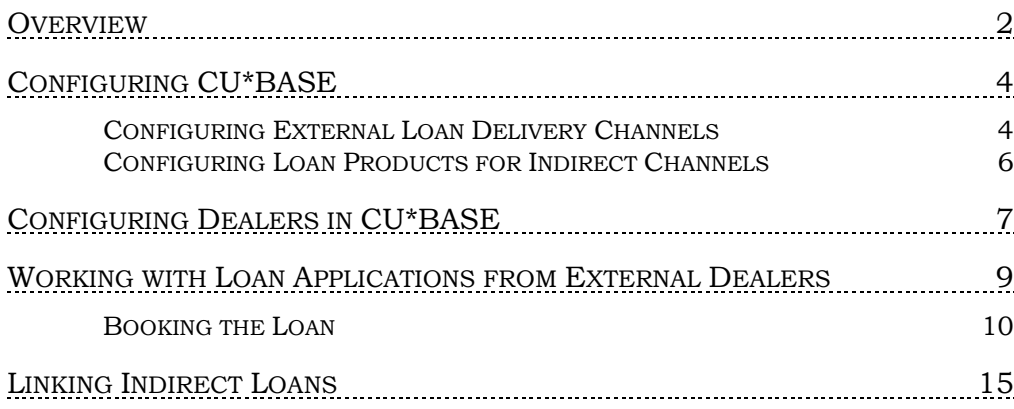

Revision date: February 25, 2019

For an updated copy of this booklet, check out the Reference Materials page of our website: [https://www.cuanswers.com/resources/doc/cubase-reference/](http://www.cuanswers.com/resources/doc/cubase-reference/)  CU\*BASE® is a registered trademark of CU\*Answers, Inc.

# <span id="page-1-0"></span>**OVERVIEW**

# Selecting a Loan Origination System

Get started by investigating the indirect lending vendors available that interface with CU\*BASE, we have created a full-featured website allowing you to evaluate all your options (shown on the next page)

### Configuration of Delivery Channel

The delivery channel configuration will be handled by a Lender\*VP Team Member after signing up with a third-party LOS. The applications will be set to always approve to prevent duplicate credit pulls. The channel will also be set to look at all collateral types outside of mortgage collateral.

### Reviewing a Loan in the Loan Queue

Once this setup is complete, you are ready to begin receiving loans in the CU\*BASE loan queue. Loan applications will appear in the queue just like other loan applications. You will be able to identify the applications based on the Delivery Channel ID. See column DC in the loan queue.

### Working the Application

The applications that are imported to CU\*BASE from the LOS software should not be modified once in CU\*BASE. Any changes to the loan application will trigger the application to re-amortize based on CU\*BASE calculations. This may cause the loan amounts to be different than what was calculated from the vendor software.

The applications submitted should only be those that are approved. Your loan officers will only need to create the loan account, disburse funds, generate loan forms, and set up any automated payment settings.

# Credit Report Data

Any credit report detail information used to decide on an application will remain within the partner LOS system. When importing the applications for funding no credit score or credit report data will be attached. There will also not be access to an archived credit report in CU\*BASE. This has an effect on some of the Tools available in CU\*BASE.

### Tools Impacted

- **Tool #318** *Credit Report Data Mining*
- **Tool #319** *Credit Score History Dashboard*
- **Tool #460** *Loan Concentration Risk Report by Member*
- **Tool #472** *Loan Queue Activity tracking* (*Activity Tracking* on the *Work/View Application Tracking* screen)
- **Tool #679** *Print Risk Score Analysis Report*

# Getting Started

To select a Loan Origination System and begin your work with Lender\*VP, select the vendor you would like to work with in the CU\*Answers store. In the CU\*Answers store select Lender\*VP and then Loan Origination Systems. A selection of current vendors available. There is even an option to select a vendor not listed in the store. Access the page directly via this URL: [https://store.cuanswers.com/product-category/lendervp/loan-origination](https://store.cuanswers.com/product-category/lendervp/loan-origination-systems-ready-to-book-loans/)[systems-ready-to-book-loans/](https://store.cuanswers.com/product-category/lendervp/loan-origination-systems-ready-to-book-loans/)

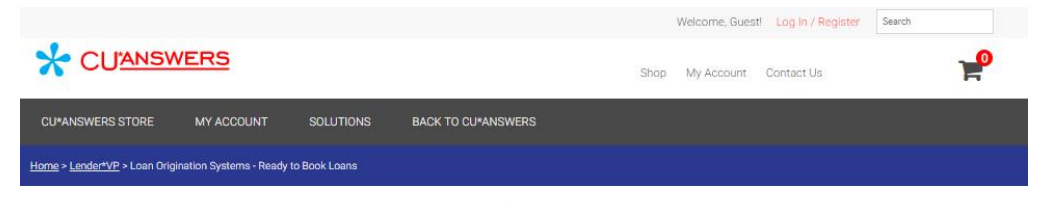

# Loan Origination Systems - Ready to Book Loans

Loan Origination Systems are complete start to finish loan unde<br>integrate with CU\*BASE. nt systems offer different capabilities depending on the vendor. Also note, not all LOS syste

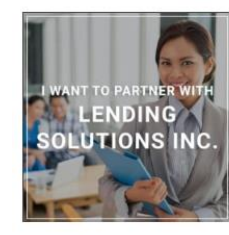

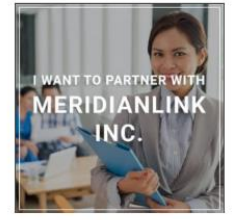

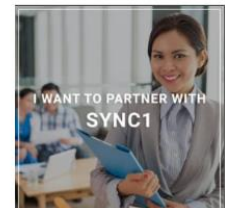

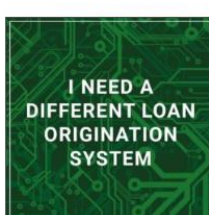

I Want to Partner With Lending Solutions Inc

\$500.00 Add to cart I Want to Partner with MeridianLink Inc. Quote Provided Add to cart

I Want to Partner with Sync1 \$3,000.00 Add to cart

System Quote Provided

I Need a Different Loan Origination

Add to cart

# <span id="page-3-0"></span>CONFIGURING CU\*BASE

# <span id="page-3-1"></span>CONFIGURING EXTERNAL LOAN DELIVERY CHANNELS

The indirect lending delivery channel is the first link to a third-party source of loan applications through the "XML Lending Gateway." If your credit union has been set up to use this channel, you may access various configuration screens here that will allow you to define which CU\*BASE loan products correspond to incoming DealerTrack loan applications, including free-form text for stipulations to be communicated back to an automotive dealer via the DealerTrack software.

# General Information

#### Loan Delivery Channel Configuration (Tool #462)

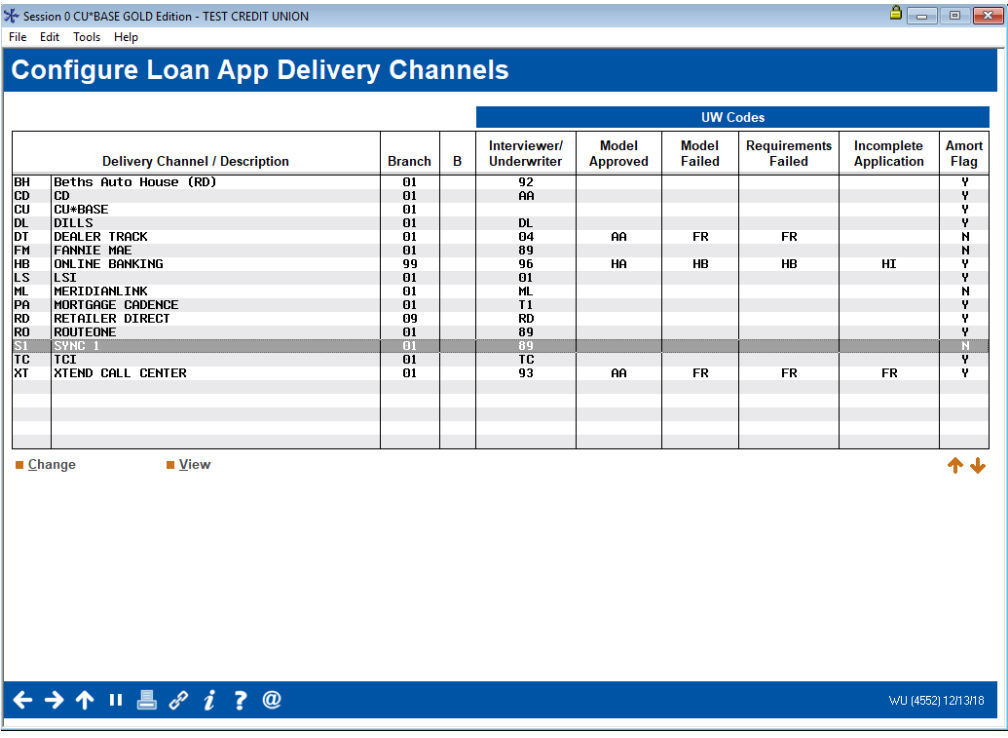

This is the first of several screens used to configure default settings used by loan delivery channels. In this context, a Delivery Channel is simply a source of loan applications funneled from any source into the CU\*BASE loan application database.

For details, refer to the booklet, [Online Credit Bureau Access and 247](https://www.cuanswers.com/wp-content/uploads/OnlineCreditBureauAccessConfigurationandApprovalMatrix.pdf)  [Lender: Configuring 247 Lender and the Approval Matrix.](https://www.cuanswers.com/wp-content/uploads/OnlineCreditBureauAccessConfigurationandApprovalMatrix.pdf)

#### Close-Up View of the Entry Screen

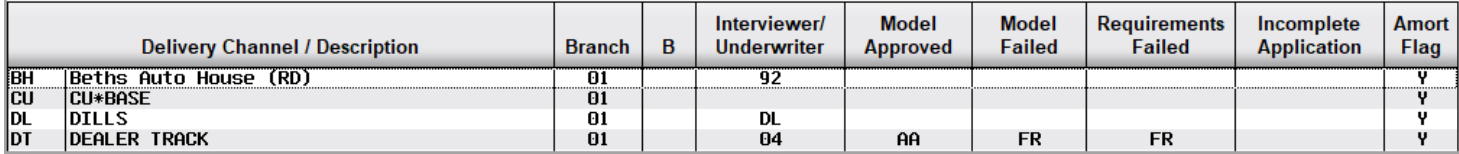

Select the delivery channel and Change or View to move to the detail screen.

All incoming applications will be assigned to this branch.

It is recommended that you use a non-employee user ID as this is only used for the Interviewer ID.

If you have a decision model, these codes are automatically assigned to the incoming app loan based on the decision results. *NOT USED FOR R2B*

#### Detail Screen (Screen 2)

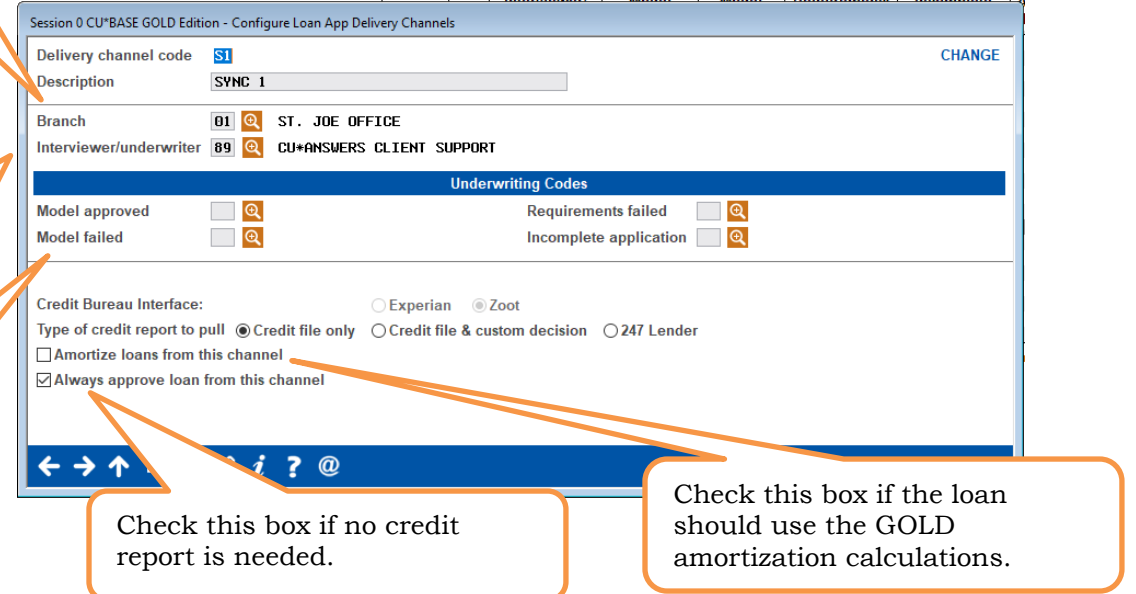

- TIP: Always assign your delivery channel to branch 01 . .
- TIP: It's a good idea to create an employee ID for this process called "S1 Sync 1" or "ML MeridianLink." This way you can set up a user that does not have menu security assigned to it. (In the comment line in the security screen add that there is no menu access. This is helpful for auditors. (Lender\*VP will handle the initial creation and consult you on which ID to be used)

After using Enter you will advance to this second detail screen.

### Second Detail Screen (Screen 3)

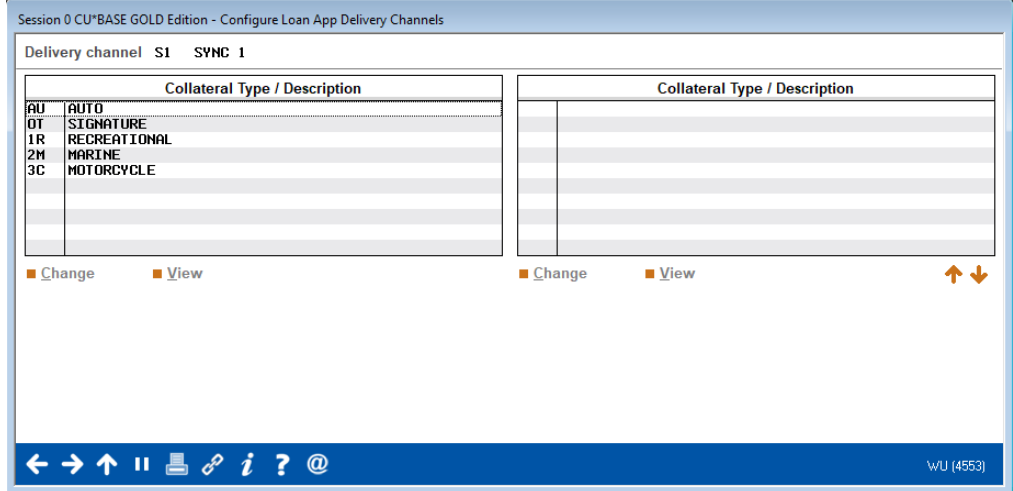

These are all the loan types you could potentially see coming in from this channel. (What appears on this screen is dependent by vendor.)

Select the loan type and Change to attach the loan product.

# <span id="page-5-0"></span>CONFIGURING LOAN PRODUCTS FOR INDIRECT CHANNELS

Loan Product Configuration (Tool 470), Select a Loan Product, and then "General Loan Information"'

Check the box next to "External loan delivery channels" if you want this product to be available for one or more of your delivery channels.  $\boxed{B}$   $-$ Session 1 CU\*BASE GOLD Edition -File Edit Tools Help **Product Configuration CHANGE** Display In Product# 802 NEW VEHICLE 72 MONTHS 14 Q NEW VEHICLES ⊡ Loan processing Loan category Low 1.890 ⊡ Loan quoter Corp ID  $01$ High 25.000 External loan Use application workflow style **001**  $\left| \mathbf{Q} \right|$  (blank = standard) Product code base rate 2.740 delivery channels Loan fees to be included in modified APR 40.00 **Default collections officer xx** Q Miscellaneous coverage on loan Run Ioan deal filters Require Dealer/Indirect ID Amortization/External Loan Delivery Channel Defaults **Variant**  $0.000$ Rate  $0.000$  $-Or \sqrt{ }$  Use risk-based pricing  $01Q$ Variable rate code Frequency code **MQ** Purpose Delinquency code 3 Q **000 Q** # of payments 72 Security code 02 Q Collateral type **A Q ECOA** code  $\blacksquare$ Loan Quoter Defaults Quote multiple payments **□ Payment in final** Loan type ○ Balloon ○ Lease ● General Variant  $\begin{bmatrix} 0.000 \end{bmatrix}$   $\begin{bmatrix} + \end{bmatrix}$ . 2.740 Rate var +  $\boxed{0.500}$  -  $\boxed{0.000}$ Rate # of payments and frequency A)  $\boxed{072}$  M $\boxed{9}$ B) 063 M Q  $C)$  051 M  $Q$ Amortization term for balloon loans A) 000 B) 000 C) 000 **Rate Histo** 个田  $7<sup>o</sup>$ FR (3272) 1/15/18

- TIP: Loan products can even be set up exclusively for use by external delivery channels.
- When discussing which products, you plan to offer with your LOS vendor pay close attention to purpose/security, if you offer multiple products under the same category and are looking to condense your product offering with the vendor.
	- o Example Used Auto 24-48 Months and Used Auto 49-60 Months. Do the purpose and security match?

Purpose Code, Security Code, and Delinquency Code will default from the CU\*BASE product information

# <span id="page-6-0"></span>CONFIGURING DEALERS IN CU\*BASE

In addition to setting up loan delivery channels, you will also have the option to configure dealers in CU\*BASE to be used for the traditional indirect applications imported from your LOS software.

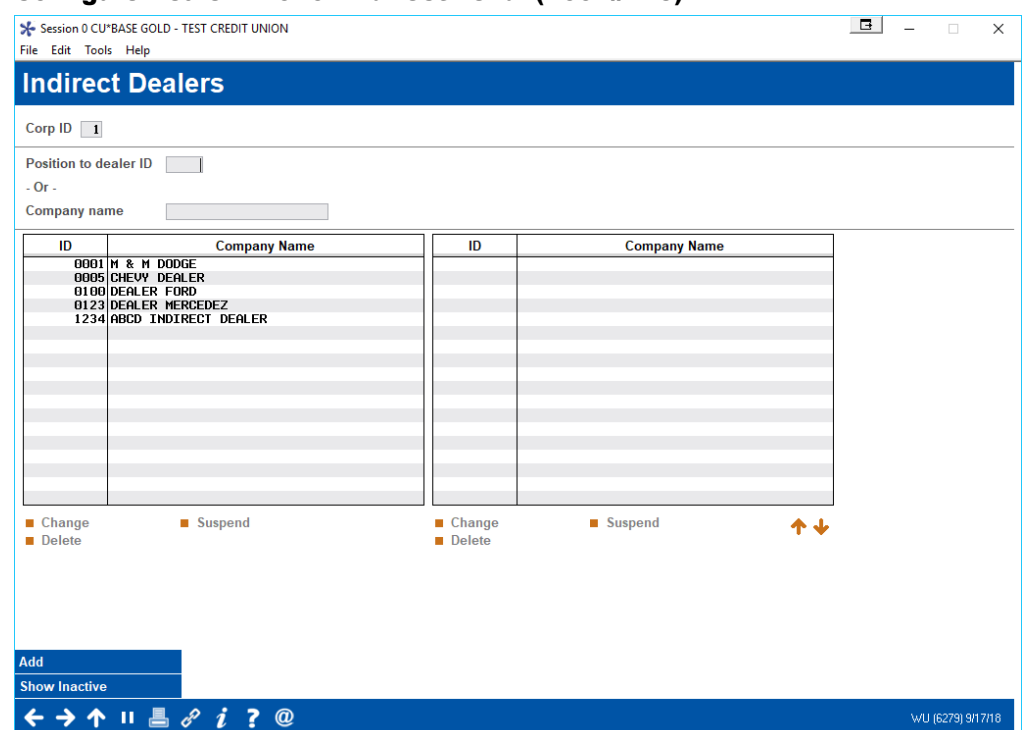

#### Configure Dealer Info for Indirect Lend. (Tool #245)

This is the first of two screens used to set up dealer information, including name and address, contact information, and reserve percentages. Each dealer is assigned a unique number for tracking purposes.

- From here you can add or change a dealer. This will take you to the screen shown on the following screen.
- You can suspend a deader. To then show the suspended dealer, use the Show Inactive (F11) button.
- If you elect to delete a dealer and loans exist with the dealer, a window will appear for you to enter a replacement dealer.

#### Configuring Indirect Dealer Information (Detail)

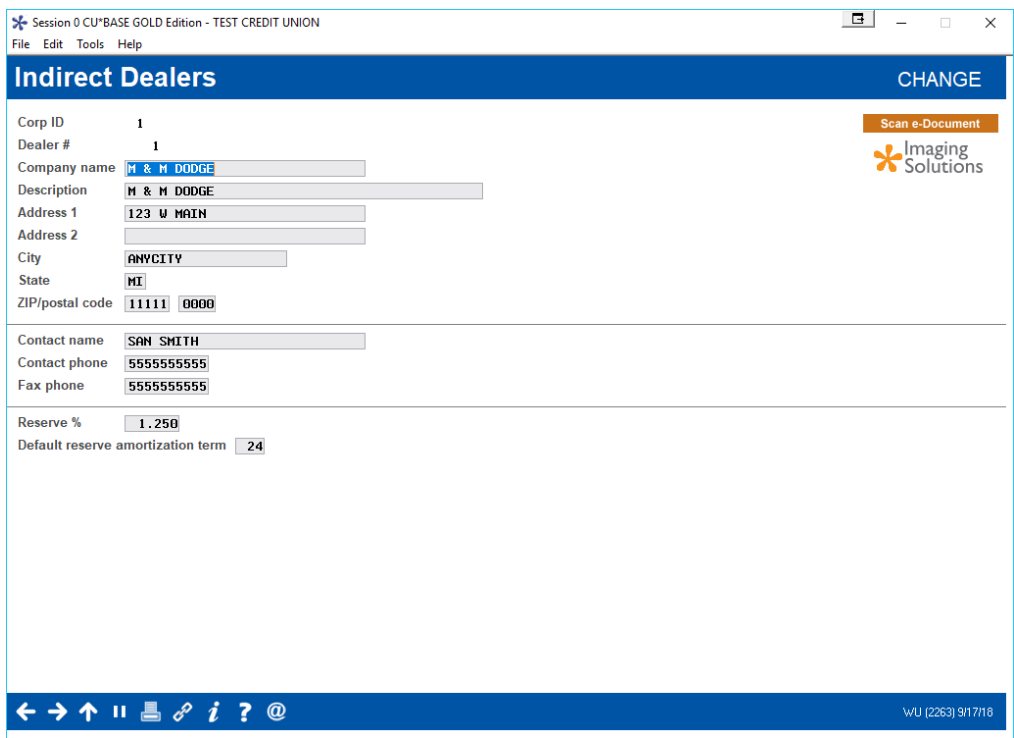

This is the second screen used to add or modify dealer information. In addition to name and address information, this screen is also used to record the reserve percentage allotted for this dealer. Each loan amount that is attached to this dealer will be multiplied by this percentage to calculate the reserve amount.

Below is a description of the fields used to calculate the reserve percentage and monthly reserve expense*. All fields are optional, except for the Dealer # and Company Name.*

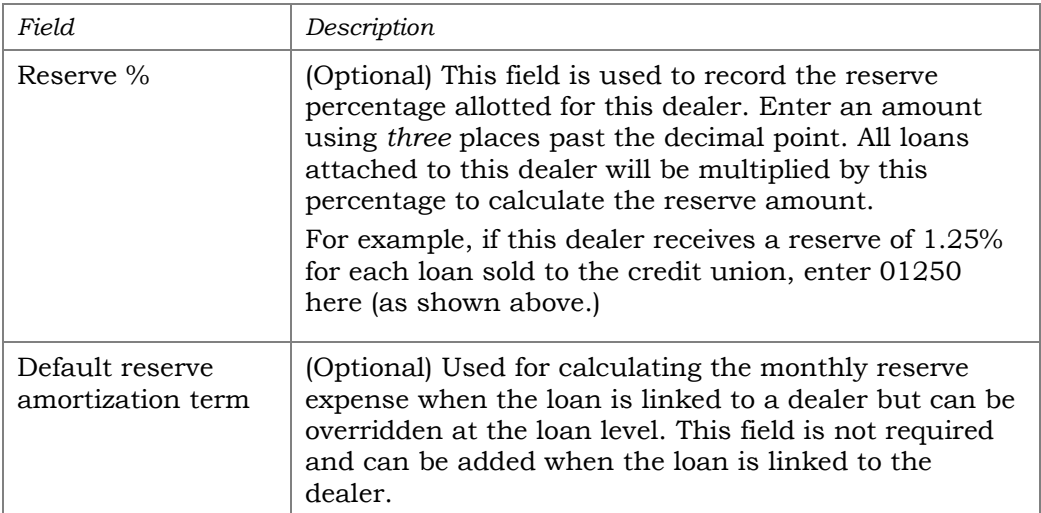

# <span id="page-8-0"></span>WORKING WITH LOAN APPLICATIONS FROM EXTERNAL DEALERS

Just like any loan request, the loan request from the LOS system appears in the Loan Request Queue.

### Loan Request Queue

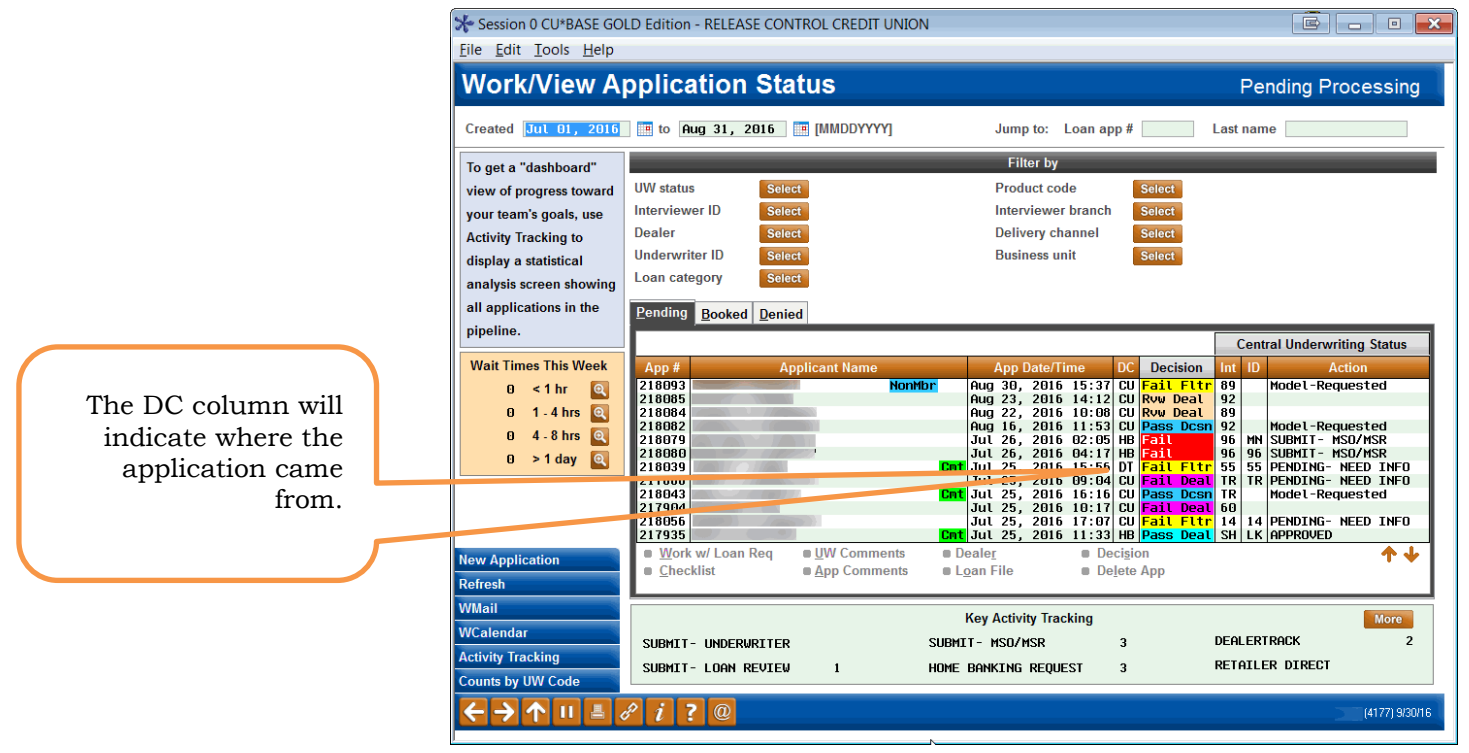

# Identifying Loans from the LOS Software

You can identify it as an indirect loan request because the DC column contains the two-letter indicator for the vendor. If you vendor does not support online banking applications, you may still get applications from Online Banking. There may also be loan types that are not supported through the vendor software such as Mortgages or Business Loans.

# <span id="page-9-0"></span>BOOKING THE LOAN

Once the loan is submitted by the vendor, it will appear in your loan queue. You will work it as any other loan application. Following are directions for what you will do when you book these special kinds of loan applications.

Loan Application – Loan Request Recap Screen

| Session 0 CU*BASE GOLD - TEST CREDIT UNION                                                        |                                 | $\begin{array}{ c c c c }\n\hline\n\textbf{B} & \textbf{B} & \textbf{B} & \textbf{X} \end{array}$ |
|---------------------------------------------------------------------------------------------------|---------------------------------|---------------------------------------------------------------------------------------------------|
| File Edit Tools Help                                                                              |                                 |                                                                                                   |
| <b>Loan Request Recap</b>                                                                         |                                 | Application #40841                                                                                |
| <b>Account base</b><br>JOHN O MEMBER<br>17956                                                     | <b>Clear App Data</b>           |                                                                                                   |
| Loan category<br>NEW AUTO INDIR<br>19                                                             | App created <b>YES</b>          |                                                                                                   |
| Loan product<br>103 NEW AUTO INDIRECT 60 MONTHS                                                   | App date Nov 26, 2018           |                                                                                                   |
| Account open reason code                                                                          |                                 |                                                                                                   |
| <b>Processing Details</b>                                                                         | <b>Payment Summary</b>          |                                                                                                   |
| Disbursement date Nov 26, 2018                                                                    | <b>Amount requested</b>         | 30,000.00                                                                                         |
| First payment date Dec 26, 2018                                                                   |                                 |                                                                                                   |
| <b>Maturity date</b><br>Nov 26, 2024                                                              | <b>Total amount financed</b>    | 30,000.00                                                                                         |
| Amort term date                                                                                   | + Total finance charges         | 0.00                                                                                              |
| Frequency<br><b>MONTHLY</b>                                                                       | + Total CDI premiums            | 0.00                                                                                              |
| <b>Payment</b><br>0.00                                                                            | + Total SCL premiums            | 0.00                                                                                              |
| <b>Final payment</b><br>0.00                                                                      | + Total JCL premiums            | 0.00                                                                                              |
| # of payments 072                                                                                 | <b>Total amount in payments</b> | 30,000.00                                                                                         |
| <b>Interest rate</b><br>2.000 %                                                                   |                                 |                                                                                                   |
| <b>Modified APR</b><br>2.000%                                                                     | Misc coverages in loan          | 0.00                                                                                              |
| Loan fees to include in modified APR<br>0.00                                                      | Other misc coverages            | 0.00                                                                                              |
| Dealer/Indirect ID ABCD INDIRECT                                                                  |                                 |                                                                                                   |
| <b>Edit Loan</b><br><b>Centralized Underwriting</b>                                               |                                 | <b>External Loan App</b>                                                                          |
| <b>UW Comments</b><br><b>AA</b><br>APPROVED<br>Code<br>$\mathbf{\Omega}$                          | Deal filter run                 | <b>Create Loan Account</b>                                                                        |
| <b>Checklist</b><br><b>B4</b> Q<br>ID<br><b>BETH</b>                                              |                                 |                                                                                                   |
| PW<br>(Control On)<br>Save/Done                                                                   |                                 | <b>OTB Approval/Denial</b>                                                                        |
| Override                                                                                          |                                 | Deny Loan                                                                                         |
| <b>View/Print Amort</b><br>$\uparrow$ $\parallel$ $\parallel$ $\vartheta$ $i$<br>?<br>$\circledR$ |                                 | WU (5122) 11/29/18                                                                                |

At this point you are ready to book the loan. From the Loan Request Recap screen select Create Loan Account as usual. This will take you to the Loan Creation screen.

*Note: Any modifications made to the application in CU\*BASE will trigger the loan to amortize using CU\*BASE calculations. This includes but is not limited to changes to insurance, payment amount, number of payments, interest rate, ECOA code.* 

#### Loan Creation Screen

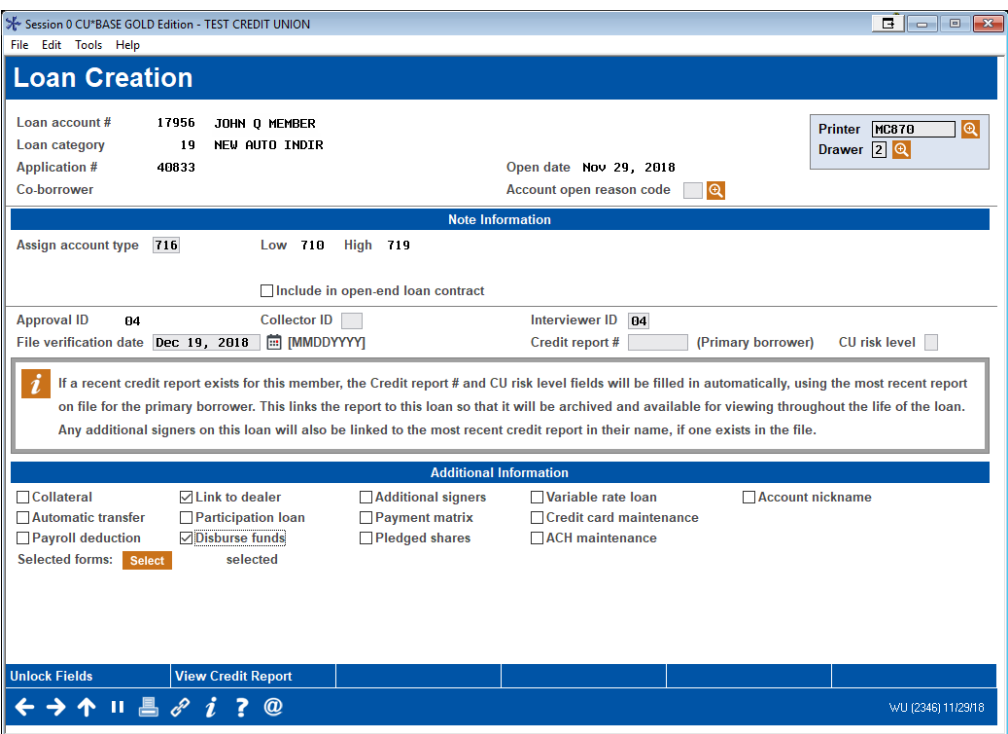

If the application was a traditional indirect like the example above, you can create the dealer link if needed. The link is not required for applications coming directly from your institution.

Complete any additional items required for the loan as you would for any account creation.

When you first come to the *Link Dealer to Member Account* screen (shown below), the *Reserve %* and *Reserve Amortization term* fields will be blank. Select a dealer and if they are configured in the dealer configuration, you can use Enter to fill in the *Reserve %* and *Reserve amortization term*. You can also manually enter this information*.*

• You can override the default *Reserve %* and *Reserve Amortization term*. In this case click *Recalc Reserve Amt* (lower right button) to recalculate the *Reserve amount*.

Select whether this is a dealer loan or dealer lease with the *Dealer Relationship type* selections.

#### Link Dealer to Member Account Screen

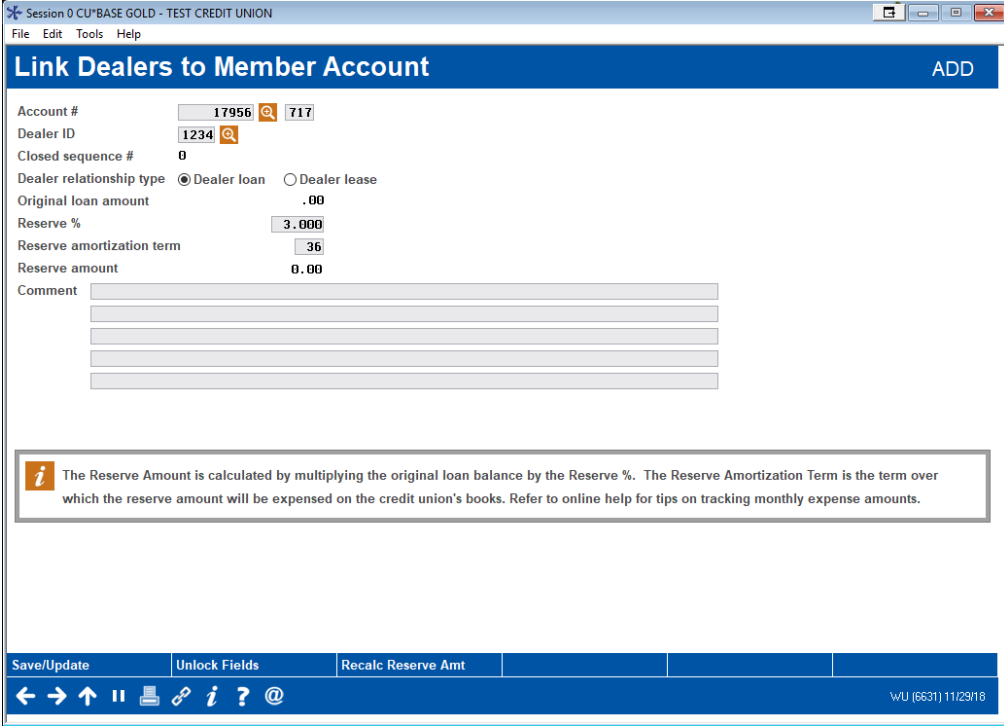

The loan is now linked to the dealer. Now use Save/Update (F5) to move to the disbursement screen.

#### Loan Disbursement Screen (Upon Entry)

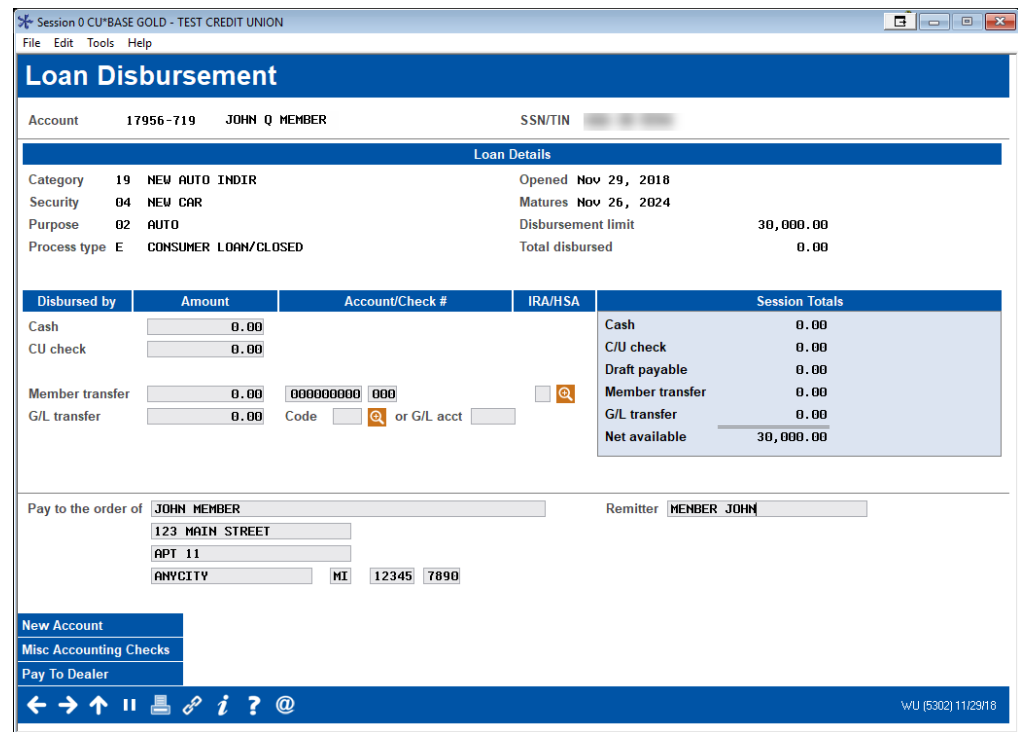

Upon entry, the Loan Disbursement screen displays the loan information and allows you to disburse to the member. To select the dealer as the payee, select *Pay To Dealer* (button lower left). A pop-up window appears showing a list of dealers configured on the system. Select a dealer from the list, and the dealer information will populate the *Pay to the order of* section of the screen.

#### Loan Disbursement Screen (Dealer Pay to Information Included)Session 0 CU\*BASE GOLD - TEST CREDIT UNION File Edit Tools Help **Loan Disbursement** 17956-719 JOHN Q MEMBER **Account SSN/TIN** Loan Details Category 19 NEW AUTO INDIR Opened Nov 29, 2018 04 NEW CAR Matures Nov 26, 2024 **Security** Purpose 02 AUTO **Disbursement limit** 30,000.00 Process type E CONSUMER LOAN/CLOSED **Total disbursed**  $0.00$ Disbursed by **IRA/HSA Session Totals** Amount Account/Check # Cash  $0.00$ Cash  $0.00$ C/U check  $0.00$ **CU** check  $0.00$ Draft payable  $0.00$ 000000000 000 **Member transfer**  $0.00$ Member transfer  $0.00$  $\blacksquare$ **G/L** transfer  $0.00$ Code **Q** or G/L acct **G/L** transfer  $0.00$ Net available 30,000.00 Pay to the order of M & M DODGE Remitter MENBER JOHN 123 W MAIN **KALAMAZOO** MI 11111 1000 **New Account Misc Accounting Checks** Pay To Dealer ← → ↑ Ⅱ 昌 ∂ i ? @ WU (5302) 11/29/18

#### Loan Disbursement Screen (Check Amount Entered)

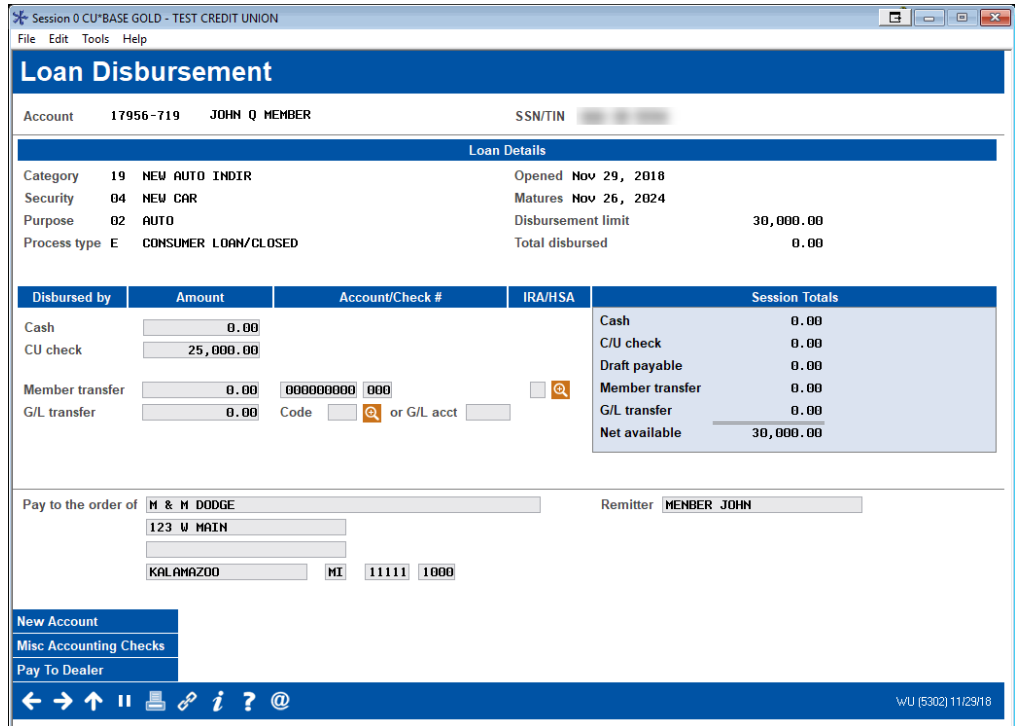

Enter the amount of the check in the *CU Check* field and use Enter. An OFAC scan will be run.

#### OFAC Scan

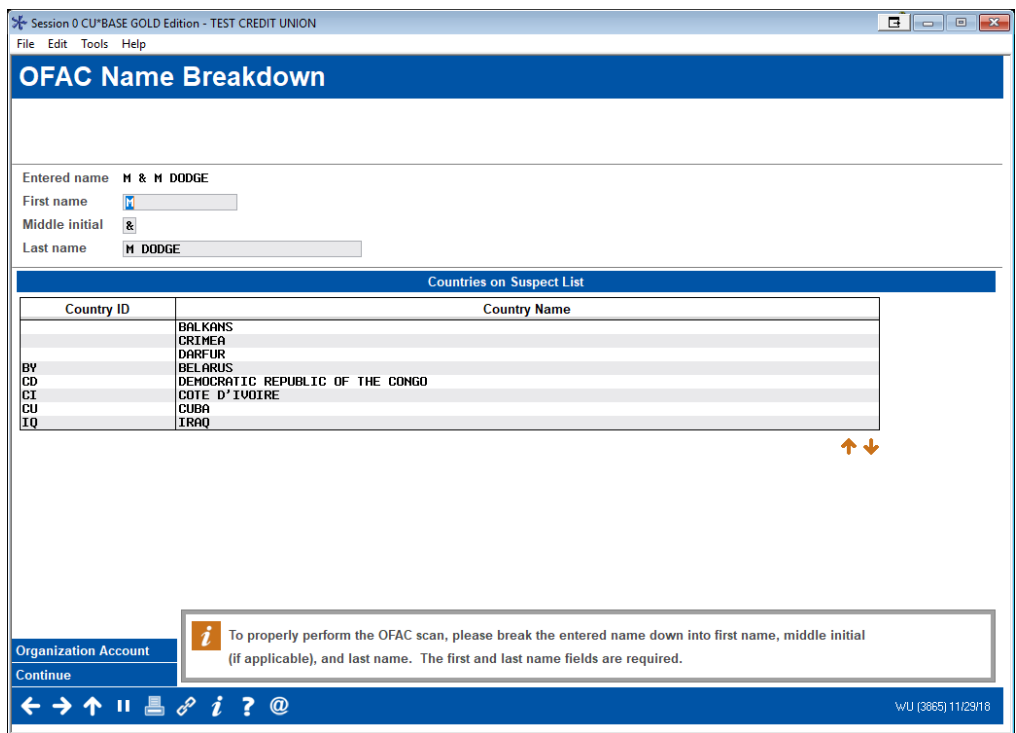

Complete the OFAC scan, and then use Cancel (up arrow). The check will print at your check printer.

# <span id="page-14-0"></span>LINKING INDIRECT LOANS

You can view your indirect loans in a dashboard format, where they can be viewed, updated or deleted.

#### Tool #438 Link/View Member Loans

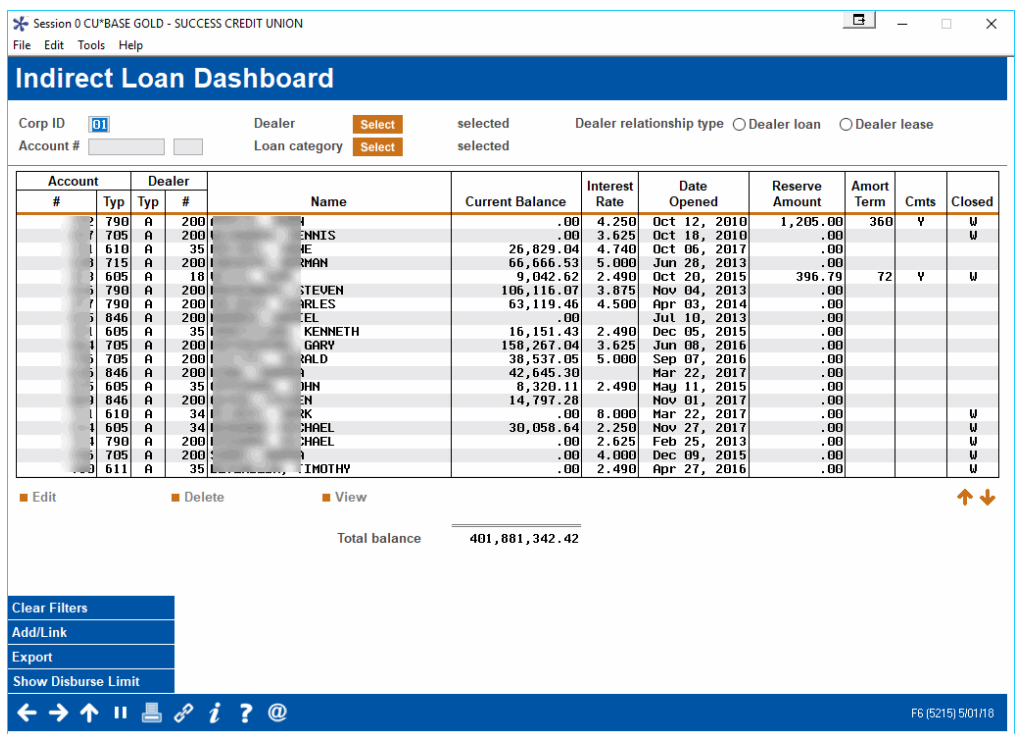

This screen is used to attach individual member loan accounts to a specific dealer. When reserve amounts are calculated, all loan accounts which have been linked using this screen will be included in the total reserve for that dealer.

To link a loan use Add/Link (F6). This will reveal a pop-up window that will allow you to link the loan. When done, use Save/Update (F5) to return to this dashboard.

- There are two views for this screen: one showing current balance information and the other showing disbursement limit. Use the toggle (F10) to change what is displayed in the column.
- If you see a W in the Closed column, this means that the loan has been written off. If you see a C in the Closed column, this means that the loan has been closed.
- NOTE: This functionality is allowed only for closed end loans.